# **公募要領別紙 e-Rad による申請方法等について**

2024 年 4 月:初版発行

# **1. 府省共通研究開発管理システム(e-Rad)について**

府省共通研究開発管理システム(以下、「e-Rad」という。)とは、各府省が所管する公募型 研究資金制度の管理に係る一連のプロセスをオンライン化する府省横断的なシステムです。 ※ 「e-Rad」とは、府省共通研究開発管理システムの略称で、Research and Development (科学技術のための研究開発)の頭文字に、Electric(電子)の頭文字を冠したものです。

## **2. A-STEP 実装支援(返済型)への応募方法**

A-STEP 実装支援(返済型)(以下、「本制度」という。)には、e-Rad を通じて申請していた だきますが、必ず以下の点に対応した上で、申請してください。

#### **(1)e-Rad 申請前の応募相談について**

応募を検討する企業においては事前に JST に相談し、希望する支援を受けられる見込みに ついて確認を行っていただきます。また、JST は、企業から提供された情報・書類及び打合 せ内容を踏まえて調査等を行い、それらを基に、事業計画・返済計画及び開発実施計画の妥 当性を確認いたします。

応募相談において JST が確認をするまでは、応募(e-Rad 申請等)はできません。必ず、 事前の応募相談のお申込みをお願いいたします。

詳細は、公募要領を参照してください。

#### **(2)e-Rad 申請にあたっての事前登録**

e-Rad 申請には、1)所属機関の「研究機関」としての登録、2)開発管理責任者の「研究 者」としての登録、3)開発管理責任者の研究インテグリティに係る情報の登録が必要です。 ※既に他制度・事業で登録済みの場合は、本制度で再度登録する必要はありません。

#### 1)所属機関の「研究機関」としての登録

応募時までに所属機関が e-Rad に「研究機関」として登録されている必要がありま

す。e-Rad に関する事務代表者 1 名を決めていただく e-Rad ポータルサイトの「研究 機関の登録申請の方法」[\(https://www.e-rad.go.jp/organ/entry.html\)](https://www.e-rad.go.jp/organ/entry.html)から研究機 関登録申請書(様式)をダウンロードし、研究機関登録申請を行ってください。なお、 事務代表者と事務分担者は兼任が可能です。

登録まで日数を要する場合がありますので、2 週間以上の余裕をもって登録手続きを してください。

#### 2)開発管理責任者の「研究者」としての登録等

所属機関は本制度における申請者として、「開発管理責任者」を 1 名定め、e-Rad に 「研究者」として e-Rad に登録される必要があります。

事務代表者は、1)により入手した ID、パスワードで e-Rad にログインし、部局情 報、経理事務担当者(設ける場合)、職情報、研究者情報を登録し、経理事務担当者用 及び研究者用の ID、パスワードを発行します。登 録 方 法 は 、 e-Rad ポ ー タ ル サ イ ト (https://www.erad.go.jp/manual/for organ.html) に掲載されている研 究機関事務代表者用マニュアル「12. 研究者手続き編」又は事務分担者用マニュアル「7. 研究者手続き編」を参照してください。

3)開発管理責任者の研究インテグリティに係る情報の登録

e-Rad の改修以降(2022 年 3 月 15 日以降)に本情報の入力を行っていない場合、開 発管理責任者は必ず情報の登録を行ってください。既に登録済みの方は不要です。

競争的研究費の適正な執行に関する指針(令和 3 年 12 月 17 日改正)に伴い、競争 的研究費の不合理な重複及び過度の集中を排除し、研究活動に係る透明性とエフォート を適切に確保するため、競争的研究費の公募にあたり現在の競争的研究費その他の研究 書の応募・受入状況(制度名、研究課題、実施期間、予算額、エフォート等)や、現在 の全ての所属機関・役職(兼業、外国の人材登用プログラムへの参加、雇用契約のない 名誉教授等を含む。)に関する情報の提出が求められています。

このため、以下の手順に従い、申請前に開発管理責任者の研究インテグリティに係る 情報の登録をお願いいたします。

開発管理責任者は e-Rad にログイン後、【研究者情報の確認・修正】をクリック

してください。

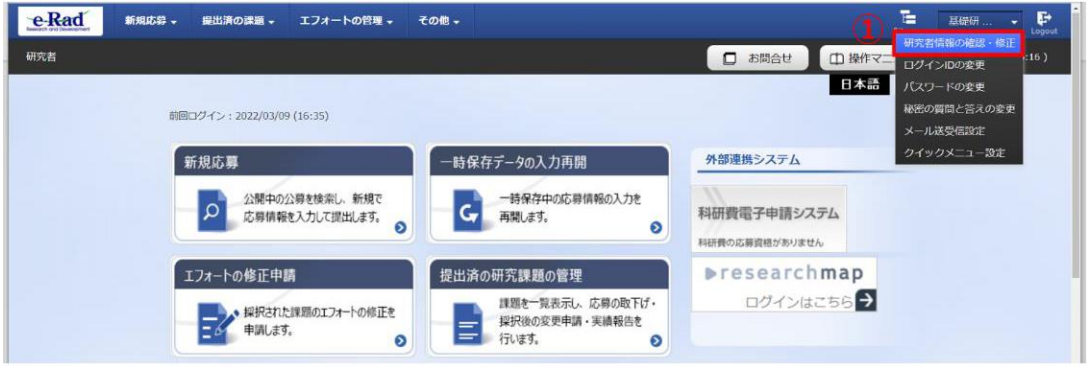

「研究者情報の修正」の画面で【所属研究機関】タブをクリックしてください。

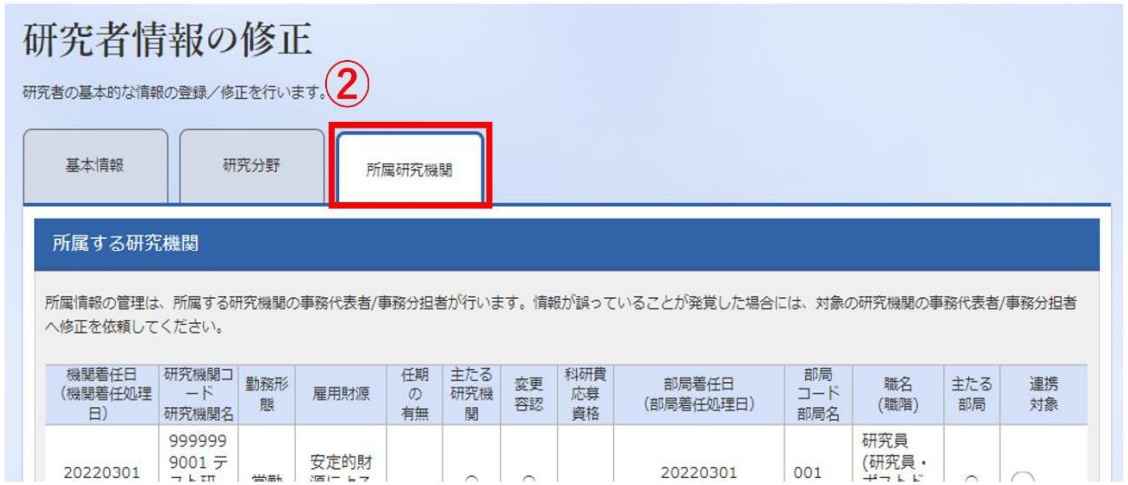

 「e-Rad 外の研究費の状況および役職と所属機関への届け出状況」の項目で【行の 追加】をクリックして記入欄を表示します。

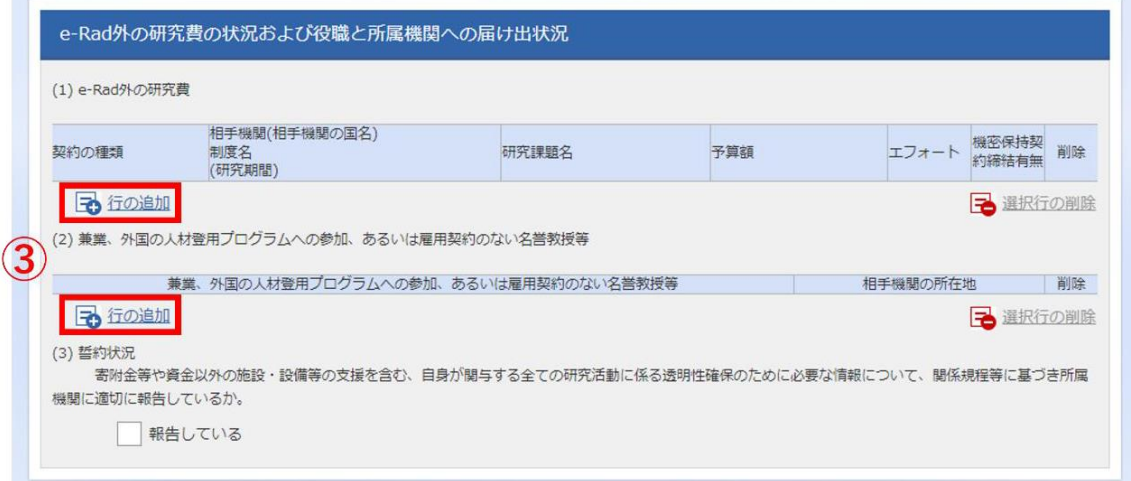

- ④ 「(1) e-Rad 外の研究費」「(2) 兼業、外国の人材登用プログラムへの参加、ある いは雇用契約のない名誉教授等」の記入欄に入力してください。
- ※ 「機密保持契約締結有無」の欄で「有」を選択した場合は、エフォート以外の入力 は不要です。
- ※ エフォートは合計が 100%を超えないようにしてください。

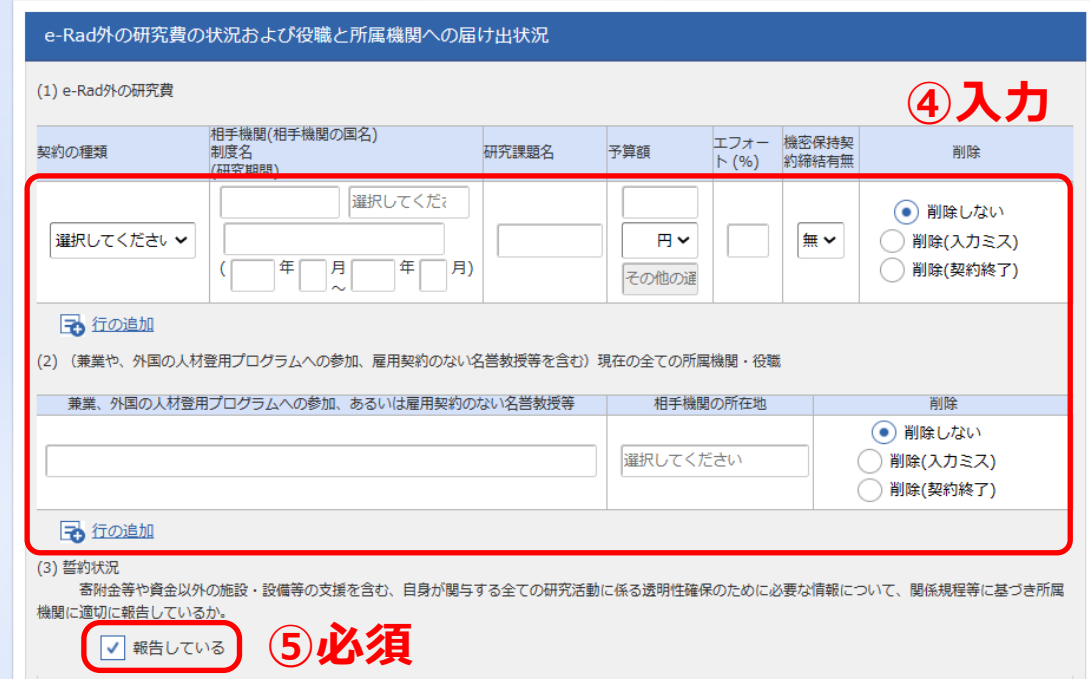

- ⑤ 上記入力事項について適切に所属機関に報告をしていることを確認の上、「(3) 誓 約状況」の「報告している」のチェックボックスにチェックしてください。(チェ ックマークが入っていない場合、応募ができません。
- ⑥ 全ての入力が完了したら、【この内容で登録】をクリックしてください。
- ⑦ 「この内容で登録しますがよろしいですか?」と表示されたら、【OK】をクリッ クしてください。入力が完了すると、「研究者情報修正完了」と表示されます。

#### **(3)応募(e-Rad 申請等)**

応募相談において JST が事業計画・返済計画等の妥当性を確認したことを前提に、以下 ①②の両方を行うことが必要です。

①e-Rad 申請(応募情報の Web 入力と課題提案書の添付)※ ②該当書類に関する、JST の指定するオンラインストレージによる提出

【以降は、e-Rad の申請方法について記載しております】

課題提案者は「スタートアップ等」としていますが、開発管理責任者が、e-Rad を通じて 本制度へ申請してください。開発管理責任者による申請後配分機関(JST)への提出が完了 します。

申請にあたっては、本マニュアル「3.e-Rad 申請に関する操作説明」を参照してください。

<注意事項>

- 申請には、e-Rad の利用規約に同意した上で、応募情報の Web 入力と課題提案書 ファイルを添付することが必要です。アップロードできる電子媒体の最大容量は 1 ファイル 30MB です。ファイル中に画像データを使用する場合はファイルサイズに 注意してください。上限値を超える場合は、画像圧縮等により上限値の範囲内でア ップロードしてください。
- 作成した課題提案書ファイルは、PDF 形式でのみアップロード可能です。e-Rad に は、WORD の PDF 変換機能があります。PDF 変換に当たって、これらの機能・ソ フトの使用は必須ではありませんが、使用する場合は、使用方法や注意事項につい て、必ず研究者向けマニュアルを参照してください。
- 公募締切までに、開発管理責任者による申請を必ず行ってください。開発管理責任 者による申請完了後は、配分機関(JST)に応募課題が提出され、課題の状態が「応 募中」、申請の種類(ステータス)が「配分機関処理中」になります。この時点で JST へ提出されたことになります(応募完了)。
- 申請の種類(ステータス)は、「課題一覧」画面で確認してください。開発管理責任 者による申請が行われたにもかかわらず「配分機関処理中」にならなかった場合は、 JST 担当者まで連絡してください。
- 申請内容に不備等がある場合は、選考対象とはなりませんので、公募要領を熟読の 上、注意して記入してください(課題提案書の様式は変更しないでください。)。な お、課題提案書を含めた応募書類の差替えは固くお断りいたします。
- JST による応募課題の受理が行われると、申請の種類(ステータス)に「受理済」 と表示されます。ただし、受理は提出後すぐではなく、日数を要する場合がありま すので御承知おきください。また、JST 受理後及び公募締切後は、応募課題の引戻

#### しはできません。

※e-Rad の操作方法に関するお問合せ先

e-Rad の操作方法に関するお問合せは、e-Rad ヘルプデスクにて受け付けます。e-Rad ポータルサイト等をよく確認の上、お問い合わせください。

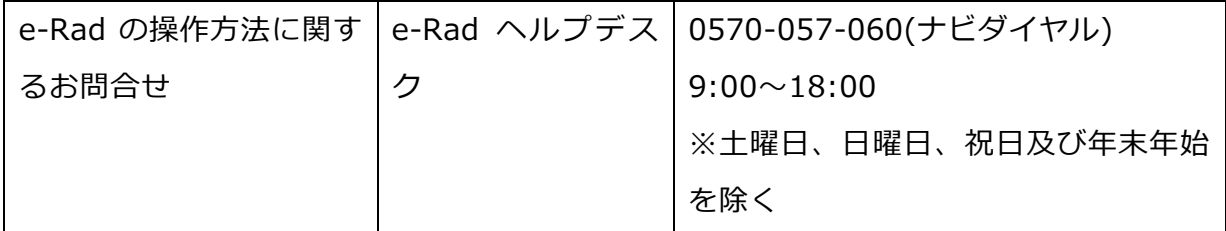

※e-Rad の利用可能時間帯

原則として 24 時間 365 日稼働していますが、システムメンテナンスのため、サービス 停止を行うことがあります。サービス停止を行う場合は、e-Rad ポータルサイトにてあらか じめお知らせします。

# **3.e-Rad 申請に関する操作説明**

『e-Rad ポータルサイト』画面 (<https://www.e-rad.go.jp/>)

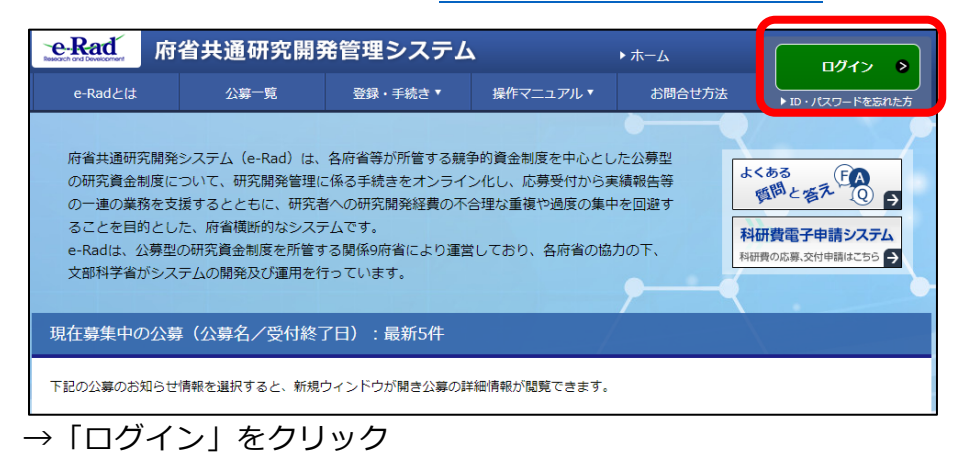

### **『ログイン』画面**

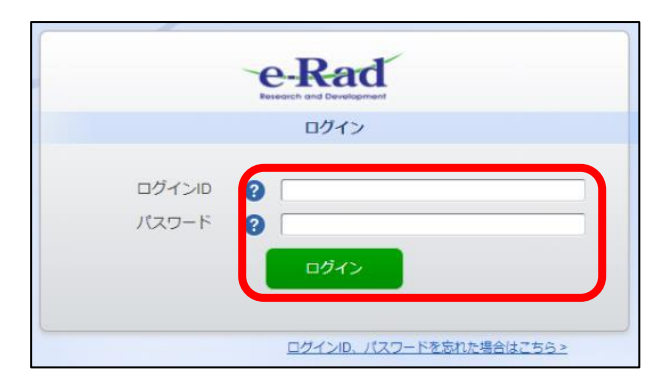

# → ログイン ID、パスワードを入力し、「ログイン」をクリック

### **『研究者向けトップ』画面**

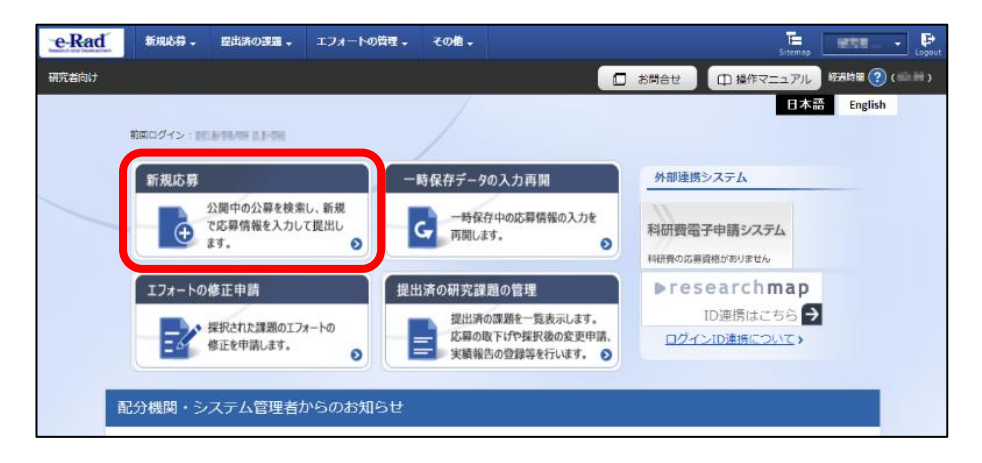

→ クイックメニューの「新規応募」をクリック

#### **『公開中の公募一覧』画面**

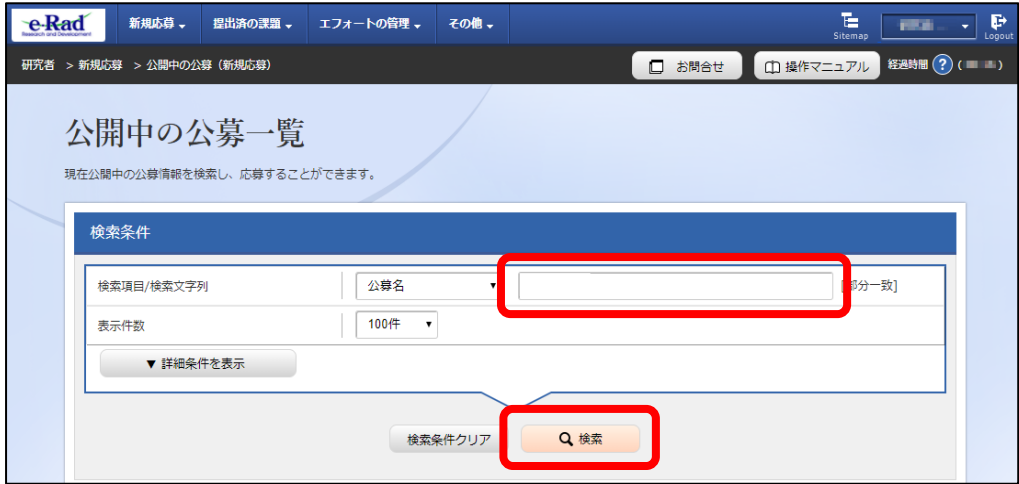

→ 公募名の検索文字列に「実装支援」と入力し、「検索」をクリック

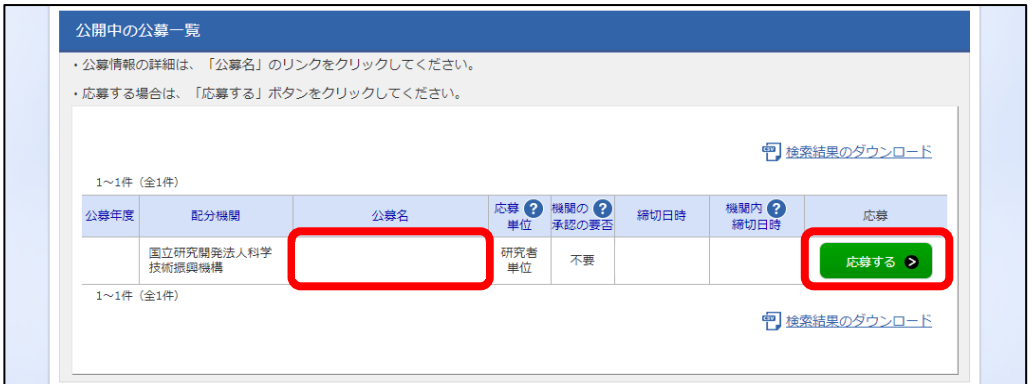

→ 同ページの下に表示された公募一覧から、公募名「A-STEP 実装支援 (返済型) 2024 年度公募」を確認し、「応募する」をクリック

#### **『応募にあたっての注意事項』画面**

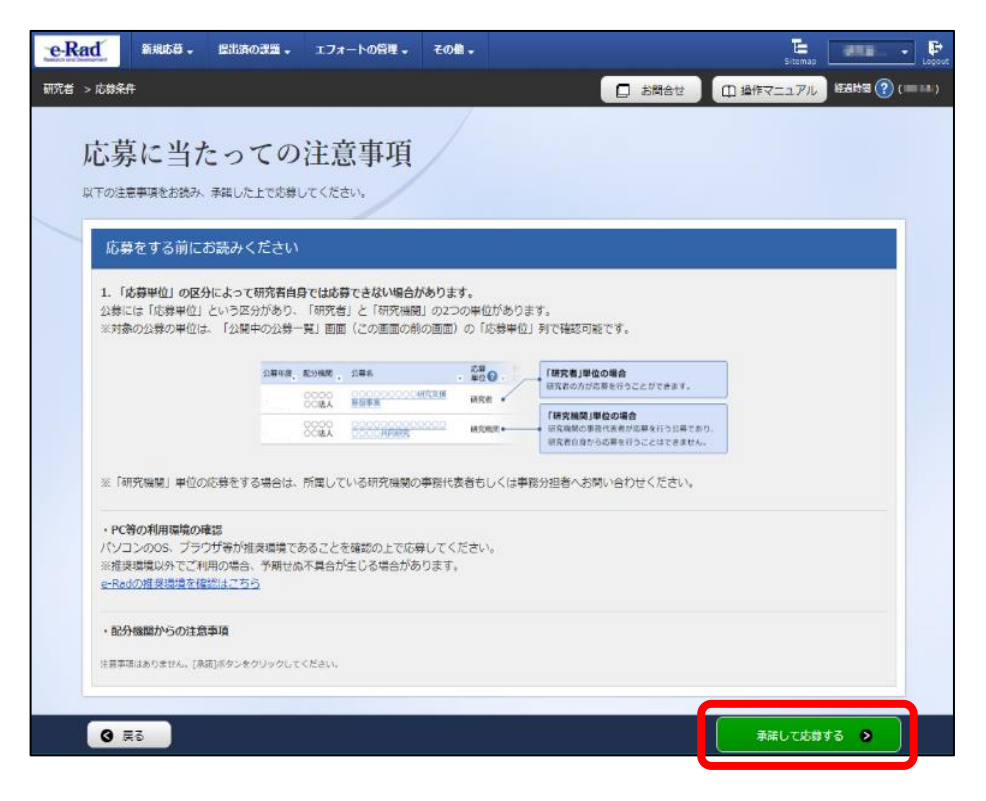

#### → 内容を確認し、「承諾して応募する」をクリック

丸付き数字等の使用禁止文字を入力した場合はエラーになります。使用禁止文字を入力し た場合は、他の文字への置き換えをお願いします。

#### **『応募(新規登録)』画面**

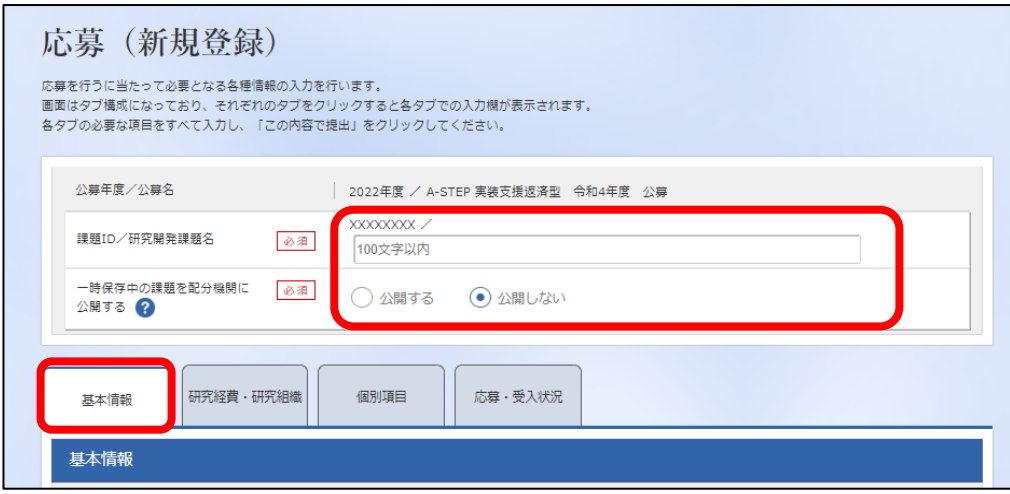

・研究開発課題名:課題提案書「1 基本情報」に記載した課題名を転記

・一時保存中の課題を配分機関(JST)に公開する:「公開しない」を選択

→ 下にある『基本情報』タブ欄に移る

#### **『応募(新規登録)』画面 ー『基本情報』タブ(その 1)**

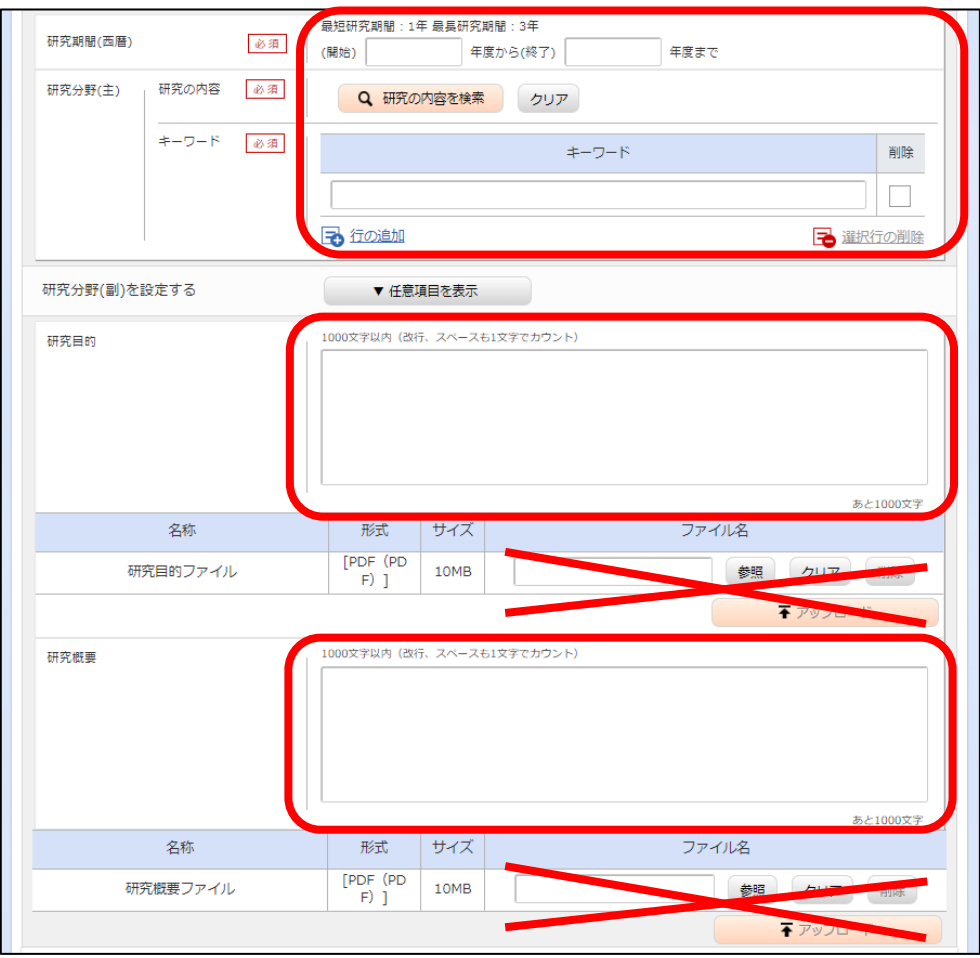

・研究期間(西暦・年度):(開始)「2024」年度

(終了)例(開発期間 3 年間の場合)「2027」年度

・研究分野(主)

研究の内容:「研究の内容を検索」をクリックして別画面で選択

キーワード:自由記述(最低 1 つの入力が必須)

- ・研究分野(副):設定不要です
- ・研究目的:課題提案書「2 (1)技術シーズを基にした製品・サービスの内容」の<製 品名><内容・特徴>の内容を転記
- ・研究概要:課題提案書「2 (2)本開発の内容」の内容を転記
- ・研究目的、研究概要のファイルはアップロード不要です

#### **『応募(新規登録)』画面 ー『基本情報』タブ(その 2)**

・安全保障貿易管理

「リスト規制対象貨物の輸出又は技術の提供の予定の有無」を選択

- ※ 本公募は安全保障貿易管理の要件化対象の公募です。
- ※ 再委託先機関も含めて回答してください。
- ※ 質問に「あり」と回答して該当する場合には、契約時までに対応が必要です。詳細 は、JST 担当者にご確認ください。

### 安全保障貿易管理 本分募が安全保障留易管理の要件化対象の分募で、所属する研究機関において安全保障留易管理への対応が未整備の場合は、以下の質問に回答してください。 (該当の場合は、本応募画面上部に、本公募が安全保障貿易管理の要件化対象の公募である旨のメッセージが表示されています。 安全保障貿易管理の詳細は、次のURLから確認してください。https://www.meti.go.jp/policy/anpo/gaiyou.html) 「本公募を通じて取得した(する)貨物・技術であって、外国為替及び外国貿易法のリスト規制に該当する貨物・技術を輸出(提供)する予定又は意思はありますか。 又は、既に保有するリスト規制に該当する貨物・技術について、本事業において輸出(提供)する予定又は意思はありますか。 提供は、国外への提供に加え、非居住者への国内での提供、非居住者の強い影響を受ける居住者への国内での提供を含みます。」 なお、質問に「あり」と回答して、所属研究機関の安全保障貿易管理体制の整備状況が、未整備又は整備中である場合は、外国為替及び外国貿易法第55条の10 第1項に規定する「輸出等」又は本事業終了のいずれか早い方までの整備が必要です。また、契約時までに、所属研究機関から、安全保障貿易管理体制を構築する 旨の誓約書の提出が必要です。 (体制整備状況及び誓約書提出については、所属研究機関の事務担当部署に確認してください。) リスト規制対象貨物の輸出又は技術の提供の予定の有無 2 <u>。。</u>

## **『応募(新規登録)』画面 ー『基本情報』タブ(その 3)** z

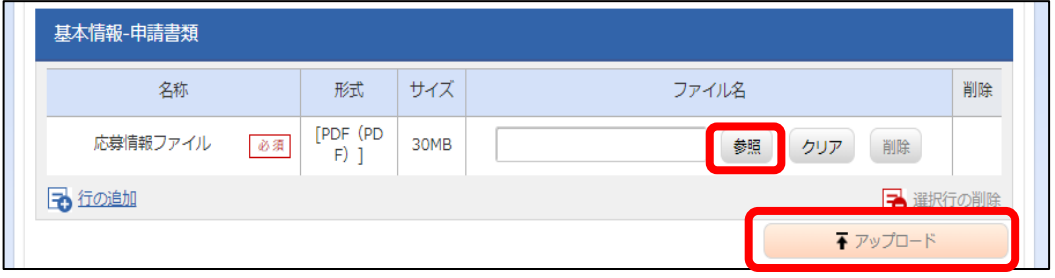

- ・応募情報ファイル
	- →応募情報ファイル欄の「参照」をクリックし、作成した課題提案書ファイル(PDF 形式)を選択
		- ※ 作成した課題提案書ファイルを PDF に変換する際は、印刷物をスキャナー等で取 り込むのではなく、WORD から PDF への変換処理をしてください。
		- ※ PDF 変換前に、修正履歴を削除してください。
		- ※ 課題提案書ファイル (PDF) には、パスワードを設定しないでください。
- ※ PDF 変換されたファイルにページ数が振られているか確認ください。
- ※ 変換後の PDF ファイルには文字化け等のエラーが発生する可能性があるため、 必 ず開いて確認してください 。
- →「アップロード」ボタンをクリックしてください。ファイルのアップロードが行われ ます。
- → 『研究経費・研究組織』タブをクリック

#### **『応募(新規登録)』画面 ー『研究経費・研究組織』タブ(その 1)**

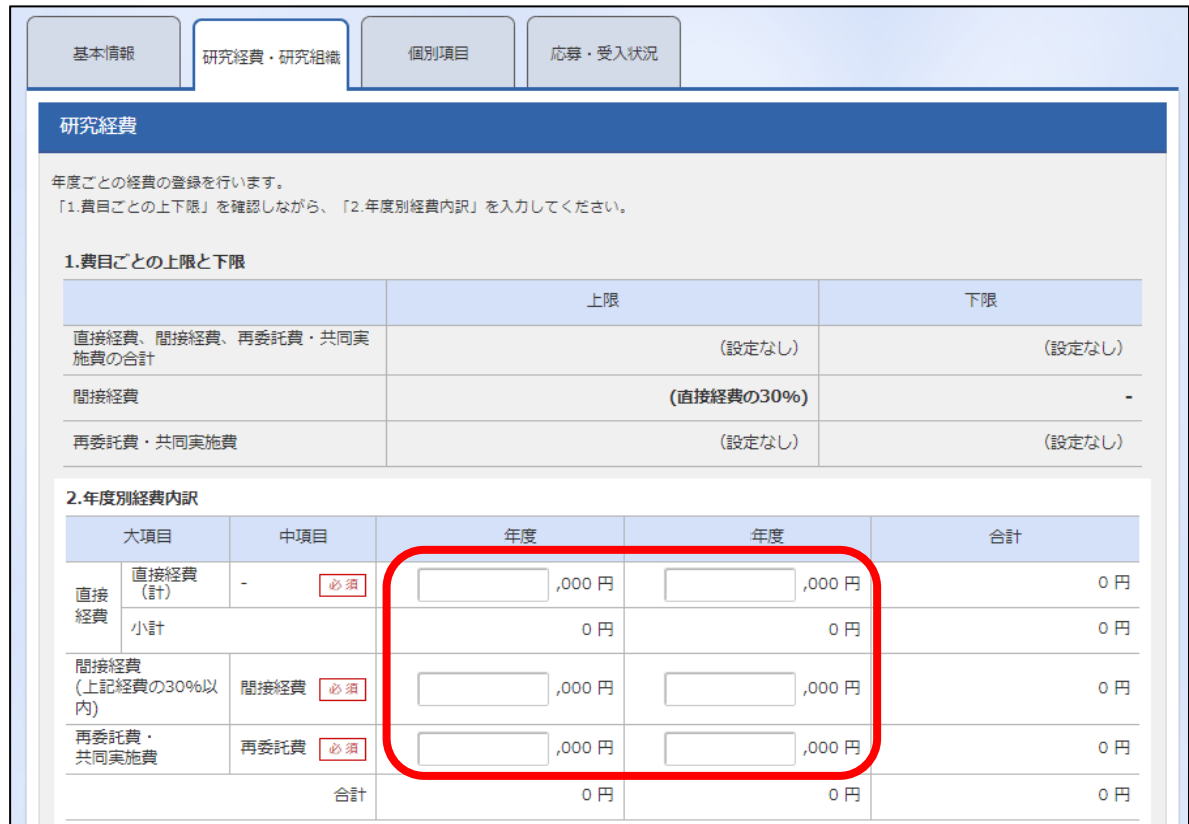

上記画面は開発期間 2 年度とした場合です

【研究経費】内の「2.年度別経費内訳」

・直接経費(計)、間接経費(上記経費の 30%以内)、再委託費・共同実施費:各年度 の JST 支出額を**千円単位で入力**。

#### **『応募(新規登録)』画面 ー『研究経費・研究組織』タブ(その 2)**

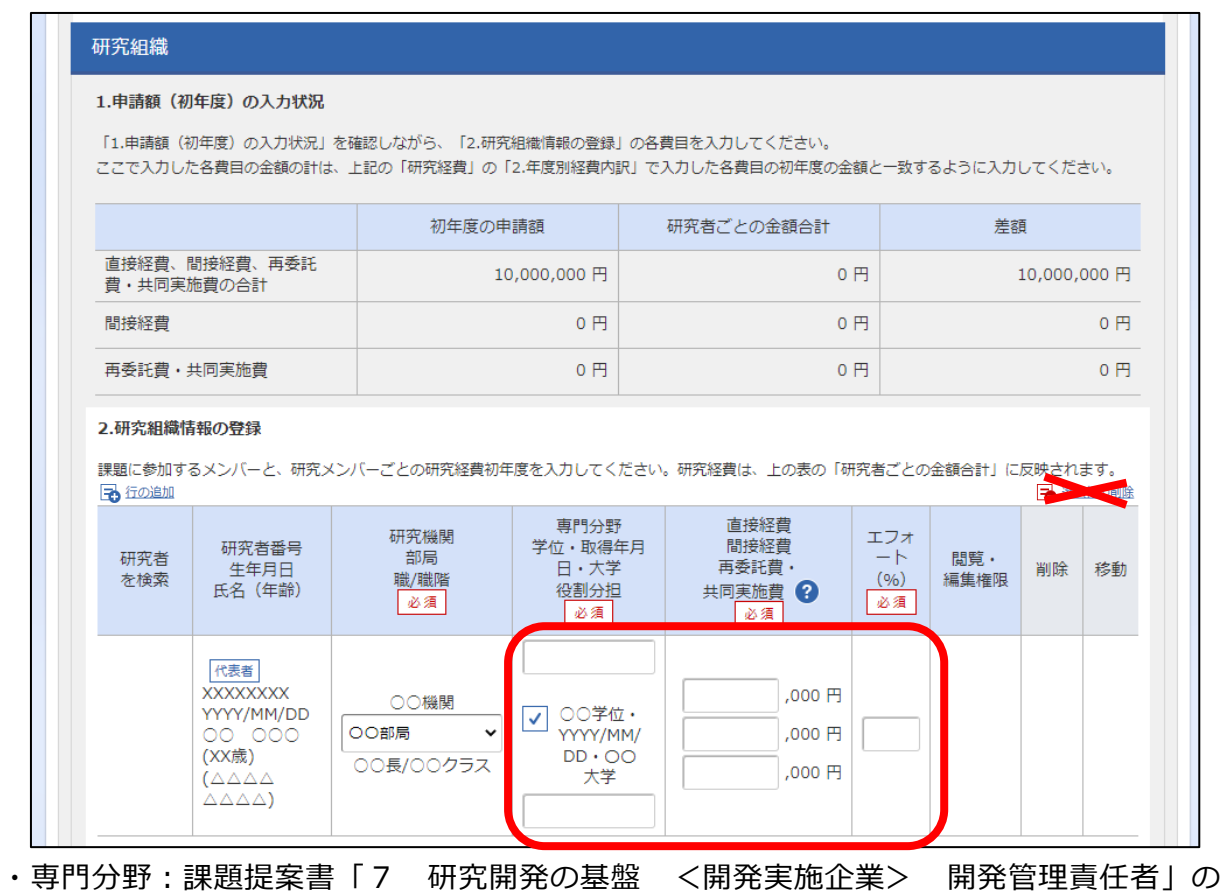

内容を転記。

- ・学位・取得年月日・大学:チェックボックスにチェックを入れる。
- ・役割分担:開発管理責任者 と記載。
- ・直接経費、間接経費、再委託費・共同実施費:

研究経費の「2.年度別経費内訳」で記入した初年度の JST 支出を千円単位で入力。

# ※ **開発実施企業における開発担当者がいる場合でも、行の追加は行わないでくださ い。初年度の予定額(直接経費・間接経費)を開発管理責任者の行に記入してくだ さい。**

・エフォート:

課題提案書の「7 研究開発の基盤 <開発実施企業> 開発管理責任者」に記載した エフォートを転記。

- → 再委託を行わない場合『個別項目』タブをクリック (→本紙 P17 へ)
- → 再委託を行う場合、次項の【再委託を行う場合】を参照(本紙 P16 へ)

#### **【再委託を行う場合】**

※ 申請時点では、応募相談にて JST が本開発の遂行上特に必要であると判断し、事 前に委託内容を調整した場合に限り、再委託することができます。

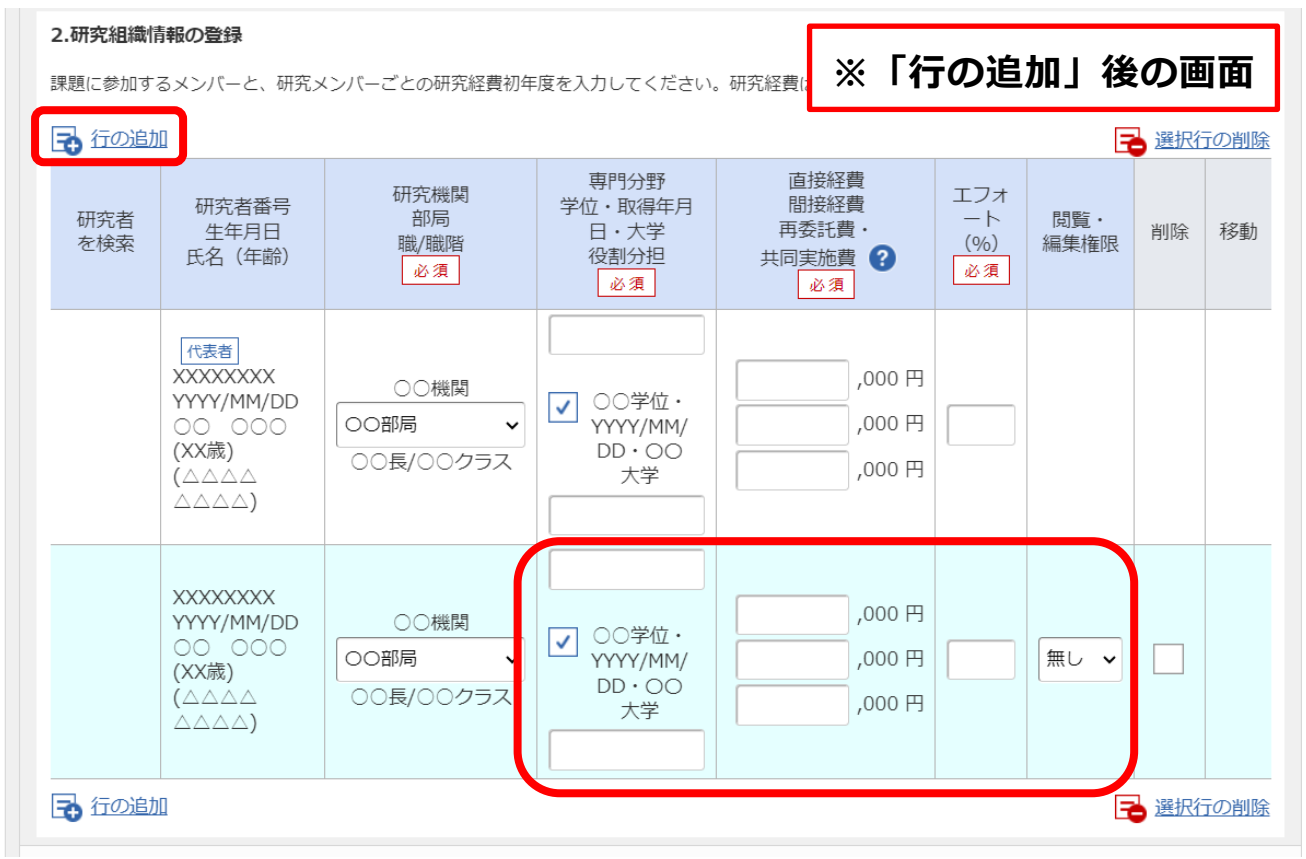

**「行の追加」から再委託先 1 機関につき 1 行追加してください。**

# ※ **行の追加は受託管理責任者(再委託先における再委託開発の代表者)のみとし、他 に再委託先の受託開発担当者がいる場合では、行の追加は行わないでください。**

- ・学位・取得年月日・大学:チェックボックスにチェックを入れる。
- ・役割分担:受託管理責任者 と記載。
- ・直接経費、間接経費、再委託費・共同実施費: 研究経費の「2.年度別経費内訳」で記入した初年度の再委託費の JST 支出を千円単位 で入力(直接経費・間接経費は空欄)。
- ・エフォート:課題提案書の「7 研究開発の基盤 <再委託先(候補)> 受託管理責 任者」に記載したエフォートを転記。
- ・閲覧変種制限:「無し」を選択

#### **『応募(新規登録)』画面 ー『個別項目』タブ(その 1)**

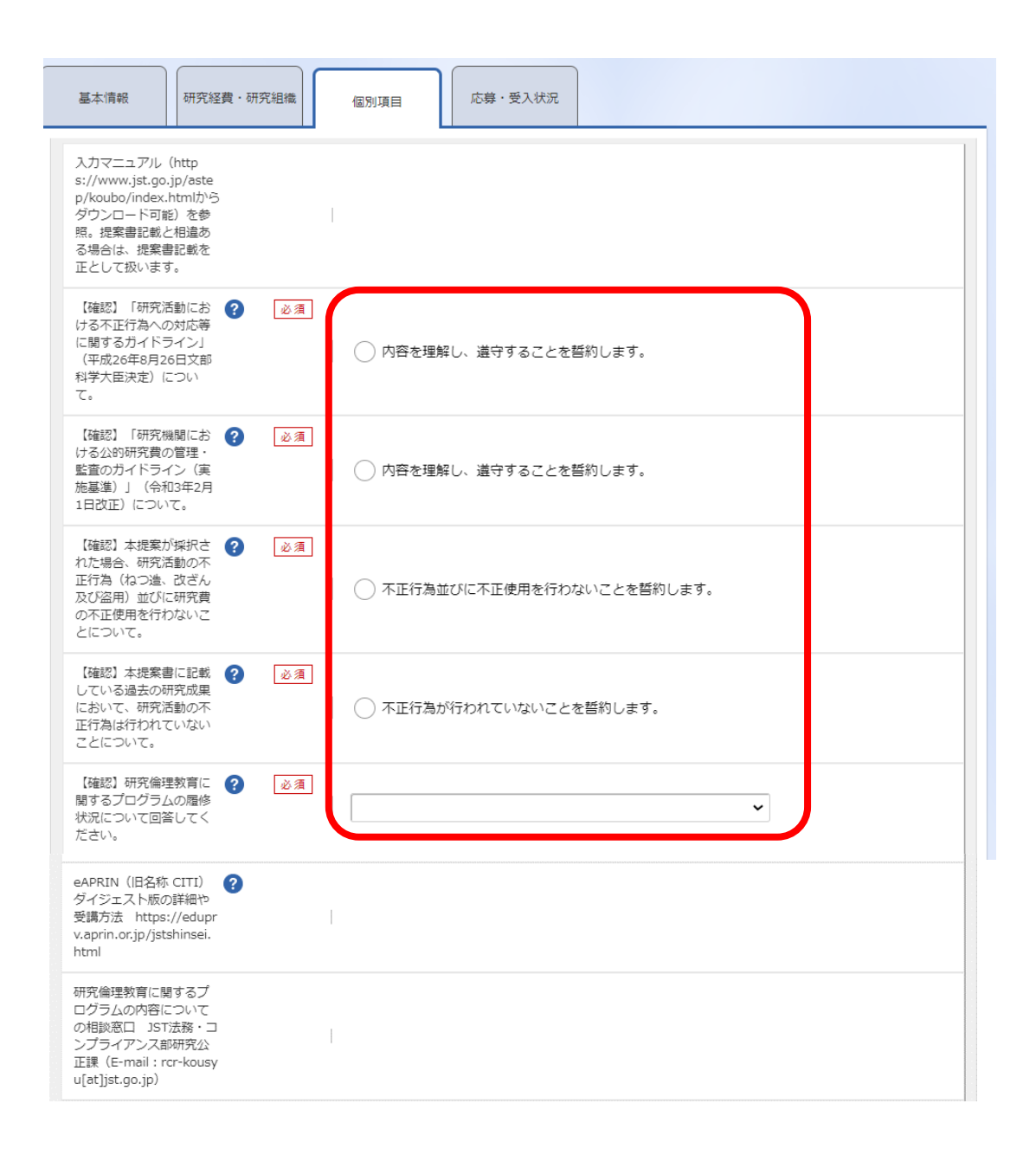

・「研究活動における不正行為への対応等に関するガイドライン」について:

「研究活動における不正行為への対応等に関するガイドライン(平成 26 年 8 月 26 日 文部科学大臣決定)」の内容を読み、研究者として遵守すべき事項を理解したら、「内 容を理解し、遵守することを誓約します」をチェックします。

- ※ 研究活動における不正行為への対応等に関するガイドライン [https://www.mext.go.jp/a\\_menu/jinzai/fusei/index.htm](https://www.mext.go.jp/a_menu/jinzai/fusei/index.htm)
- ・「研究機関における公的研究費の管理・監査のガイドライン」について:
	- 「研究機関における公的研究費の管理・監査のガイドライン(実施基準)(平成 19 年

2 月 15 日文部科学大臣決定/令和 3 年 2 月 1 日改正)」の内容を読み、研究者として 遵守すべき事項を理解したら「内容を理解し、遵守することを誓約します」をチェック します。

※ 研究機関における公的研究費の管理・監査のガイドライン(実施基準)

[https://www.mext.go.jp/a\\_menu/kansa/houkoku/1343904.htm](https://www.mext.go.jp/a_menu/kansa/houkoku/1343904.htm)

- ・採択後の研究活動の不正行為並びに研究費の不正使用について: 申請にあたり、研究不正行為(捏造、改ざん、盗用、研究開発費の不正使用等)を行わ ない事を誓約する場合は、「不正行為並びに不正使用を行わない事を誓約します。」を チェックします。
- ・過去の研究成果について:

申請にあたり、申請書に記載している過去の研究成果について、研究活動の不正行為は 行われていないことを誓約する場合は、「不正行為が行われていないことを誓約しま す。」をチェックします。

・研究倫理教育に関するプログラムの履修状況について:

開発管理責任者が研究倫理教育プログラムを修了しているか、以下の選択肢(プルダウ ン形式)から回答してください。研究倫理に関する教育プログラムを終了していない場 合、応募はできません。

- ① 所属機関等のプログラムを修了している
	- ※ 以下のいずれかのプログラムを修了していることを指します。
		- =============================
		- ・一般財団法人公正研究推進協会が提供する「eAPRIN」(旧 CITI)
		- ・日本学術振興会が提供する「eL CoRE」
		- ・日本学術振興会「科学の健全な発展のために―誠実な科学者の心得―」
		- ・日本医療研究開発機構「事例から学ぶ公正な研究活動―気づき、学びのためのケ ースブック―」
		- ・日本医療研究開発機構「研究公正におけるヒヤリ・ハット集」
		- ・その他、所属する研究機関が上記と同等と判断する研究倫理教育プログラム・研 修(研究機関が同等と判断する場合は、JST が提供する映像教材「倫理の空白」 も認められる。)

=============================

- ② eAPRIN ダイジェスト版を修了している
	- ※ ①に該当しない場合、②が必要です。その場合の eAPRIN ダイジェスト版の詳細

や受講方法は、以下 URL を参照してください。

<https://edu2.aprin.or.jp/ard/>

※ 研究倫理教育に関するプログラムの内容についての相談窓口 JST 法務・コンプライアンス部 研究公正課(E-mail:rcr-kousyu@jst.go.jp)

#### **『応募(新規登録)』画面 ー『個別項目』タブ(その2)**

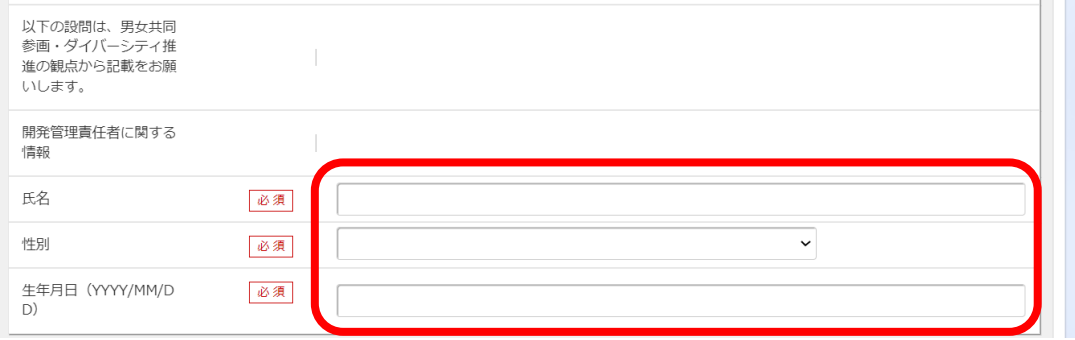

・開発管理責任者の氏名、性別、生年月日(YYYY/MM/DD)を記入。 ※ 本設問は、男女共同参画・ダイバーシティ推進の観点から記載をお願いします。

→ 『応募・受入状況』タブをクリック

| 基本情報                                 | 研究経費·研究組織<br>個別項目                       |           | 応募・受入状況                    |               |                                               |
|--------------------------------------|-----------------------------------------|-----------|----------------------------|---------------|-----------------------------------------------|
| 応募·受入状況                              |                                         |           |                            |               |                                               |
| 研究者氏名                                | 00 000                                  |           |                            |               |                                               |
| 本応募での役割                              | 研究代表者                                   |           |                            |               |                                               |
| (1)応募中の研究費                           |                                         |           |                            |               |                                               |
| 配分機関名<br>事業名<br>(研究期間)               | 公募名<br>研究開発課題名<br>(研究代表者氏名<br>/研究代表機関名) | 役割        | 年度の研究経費<br>(期間全体の額)        | エフォート<br>(96) | 研究内容の相違点及び他の<br>研究費に加えて本応募研究<br>課題に応募する理由     |
| ○○配分機関<br>△△△△△事業<br>(9999年度~9999年度) | △△△△△△公募<br>0000000課題<br>(OO 000)       | 研究代表<br>者 | 9,999,000円<br>(9,999,000円) | 99            | <b>xxxxxxxxxxxxxxxxxxx</b><br>(総額 9,999,000円) |

**『応募(新規登録)』画面 ー『応募・受入情報』タブ**

・このタブでは作業不要です。

「…本応募研究課題に応募する理由」の記入欄がありますが、入力は不要です。

→ 「この内容で提出」ボタンをクリック

※『応募(新規登録)』画面 ー エラー表示 e-Rad の入力規則に合致しない箇所がある場合、画面上部にエラーメッ セージが表示されるとともに、問題箇所を含むタブが赤字表示、問題箇所 のセルが赤色表示されます。メッセージに従って修正してください。

**提出確認のダイアログ**

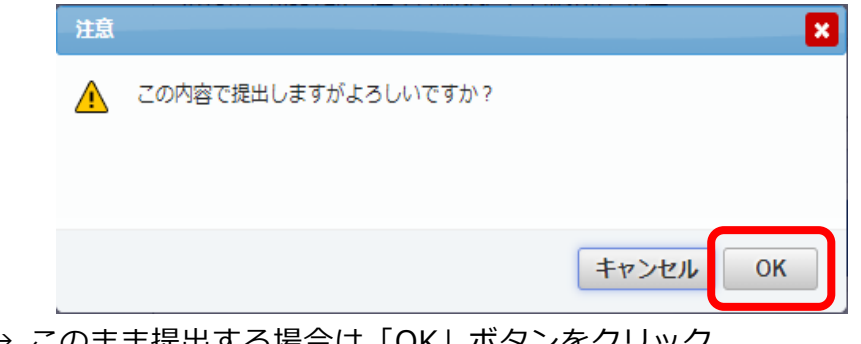

→ このまま提出する場合は「OKI ボタンをクリック

#### **『応募の提出完了』画面**

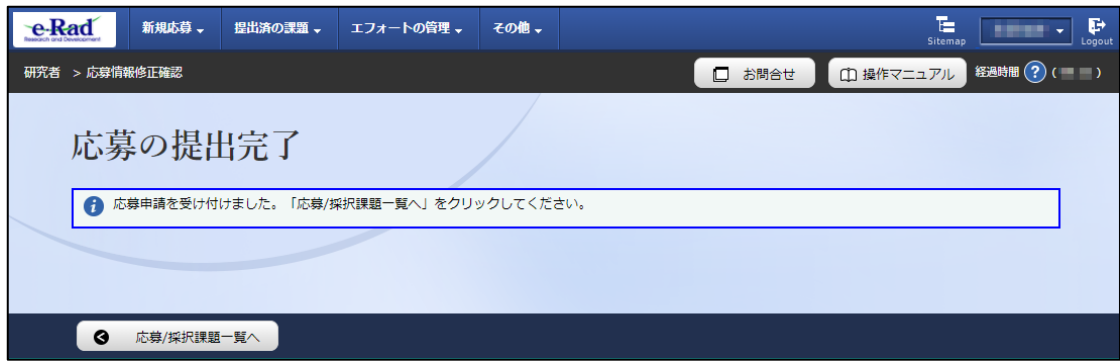

上記の画面が表示されましたら、開発管理責任者による申請は完了です。

# **(参考)申請の種類(ステータス)に関する確認**

**『研究者向けトップ』画面**

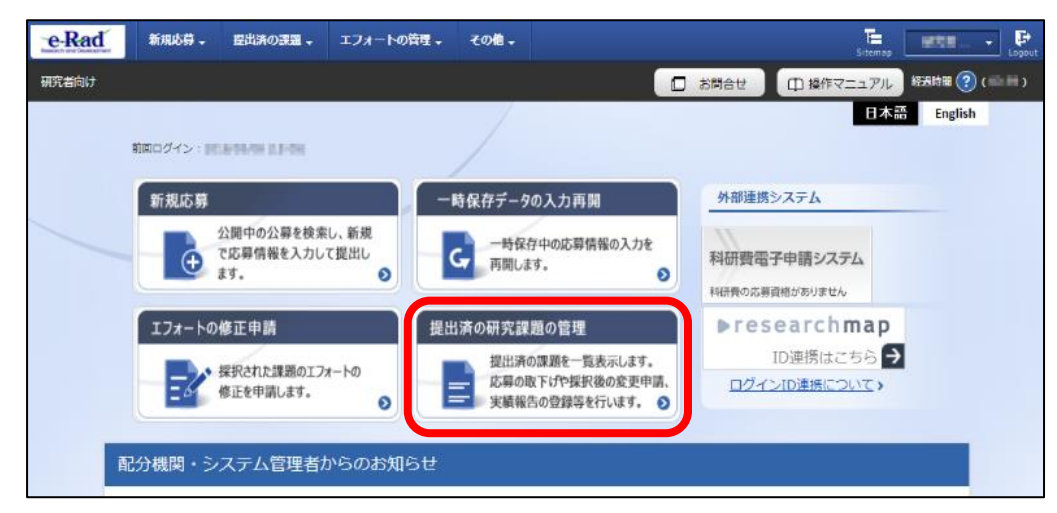

→ クイックメニューの「提出済の研究課題の管理」をクリック

#### **『応募/採択課題一覧』画面**

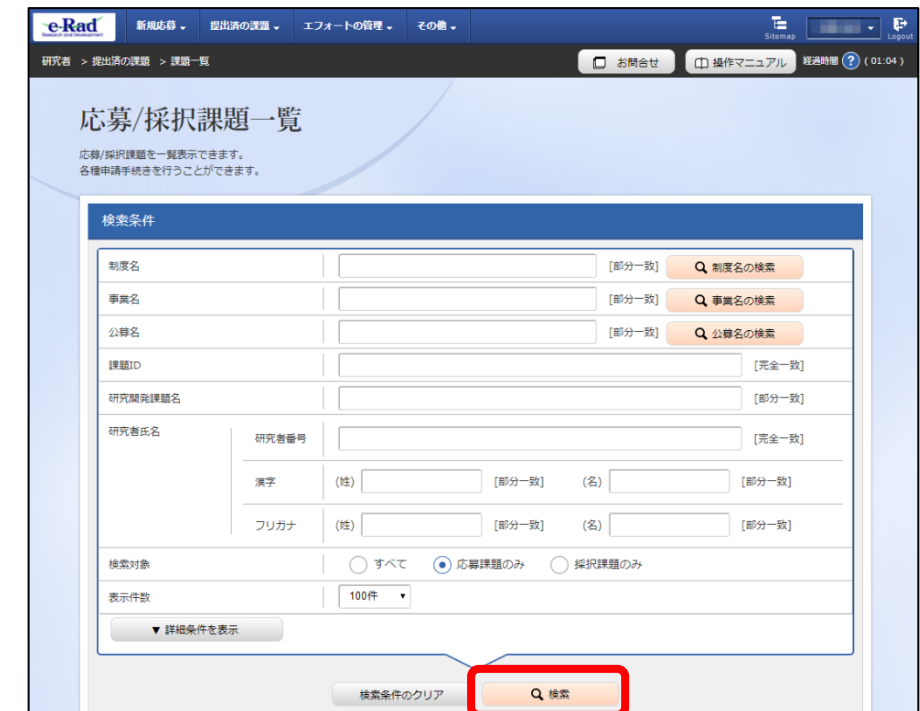

→『応募/採択課題一覧』画面にて応募課題を検索します。